In order to connect Thunderbird to Office 365, please follow these instructions:

1) Click the Thunderbird's icon on your desktop.

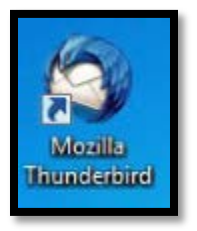

2) If Thunderbird has been configured for Zimbra, you will need to right click your account title (*e.g.* travisB@athabascau.ca) and select **Settings**.

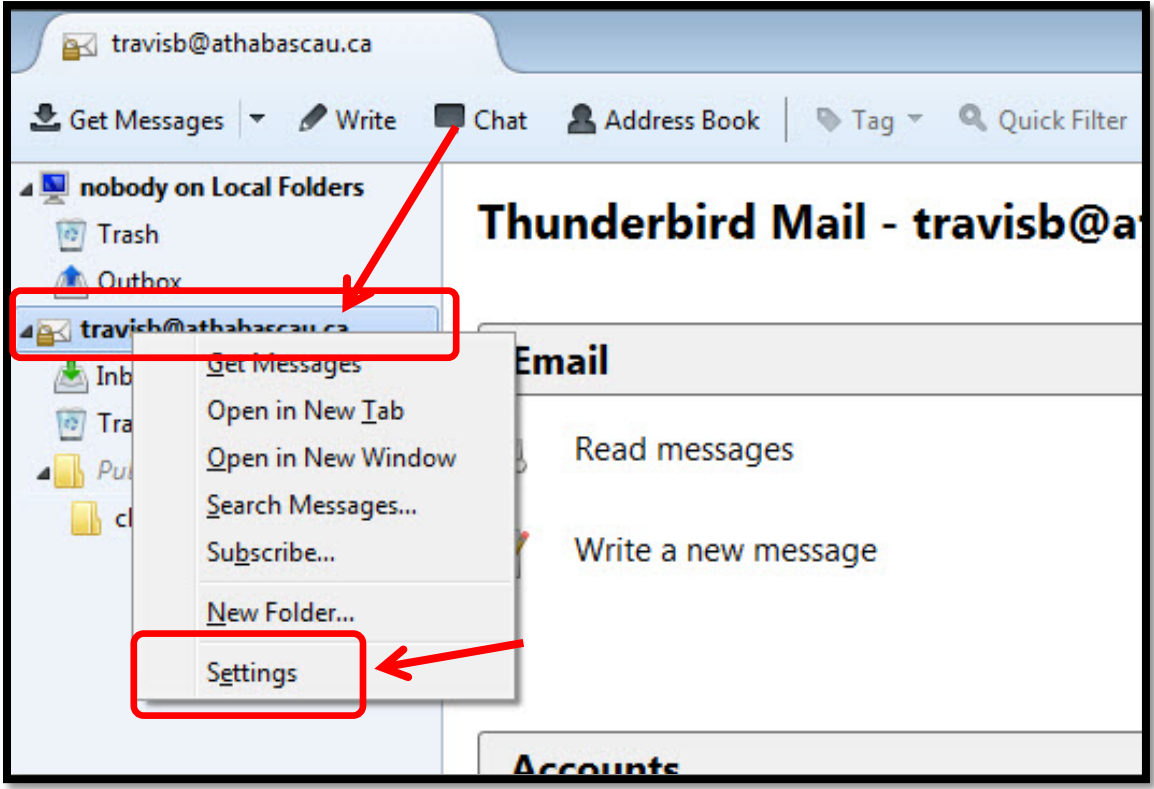

3) The **Account Settings** pane will open, on the lower-left corner click the **Account Actions** list, and then select **Add Mail Account**.

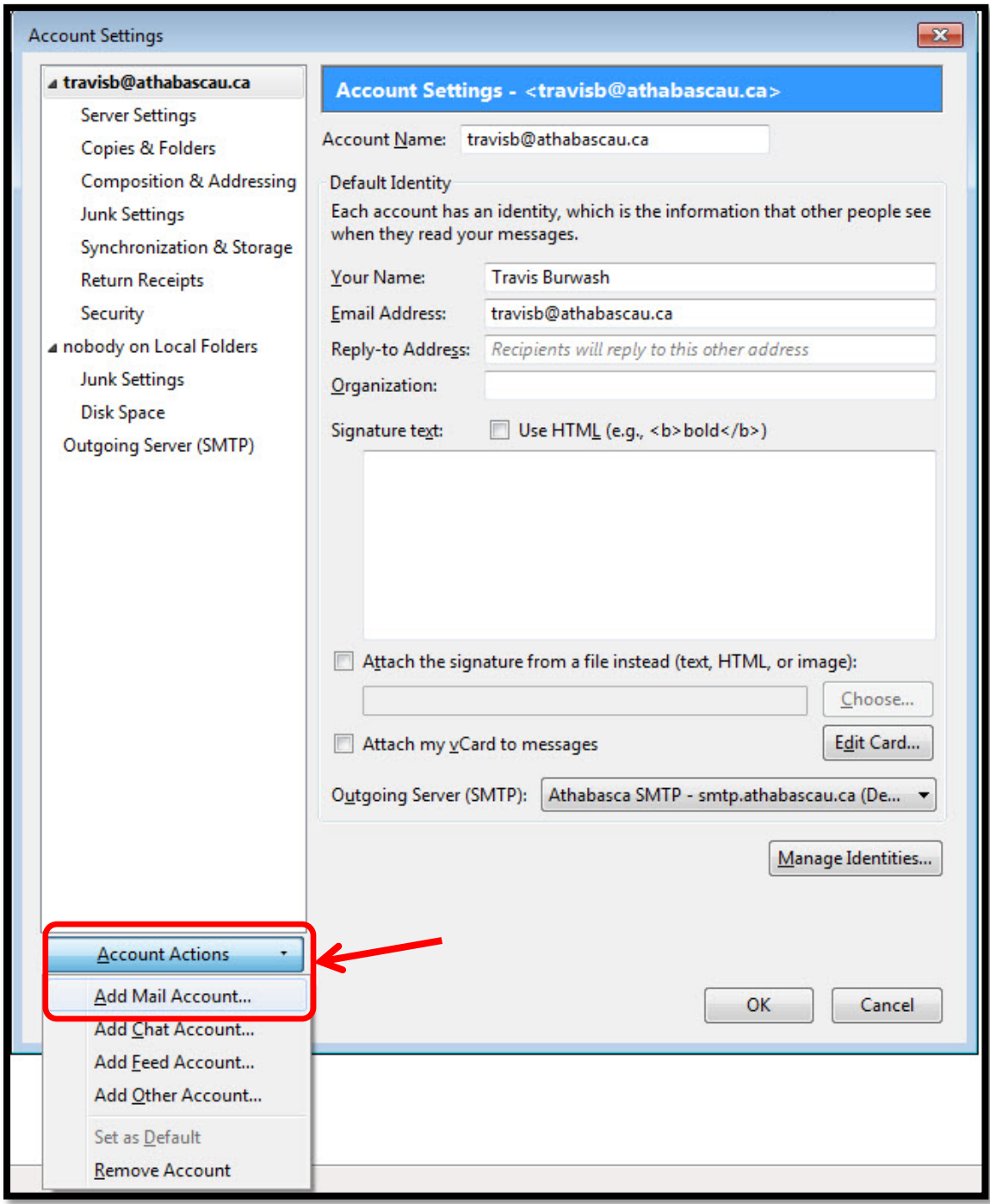

- 4) In the **Mail Account Setup** screen:
	- In the **Your name** field, enter your username (*e.g.* Travis Burwash).
	- In the **Email address** field type your Athabasca University email including **@athabascau.ca.**
	- In the **Password** field, enter your au.local Active Directory (AD)  $*^{1*}$  $*^{1*}$  $*^{1*}$  password.
	- Click **Continue**, and then immediately click the **Manual Config** button.

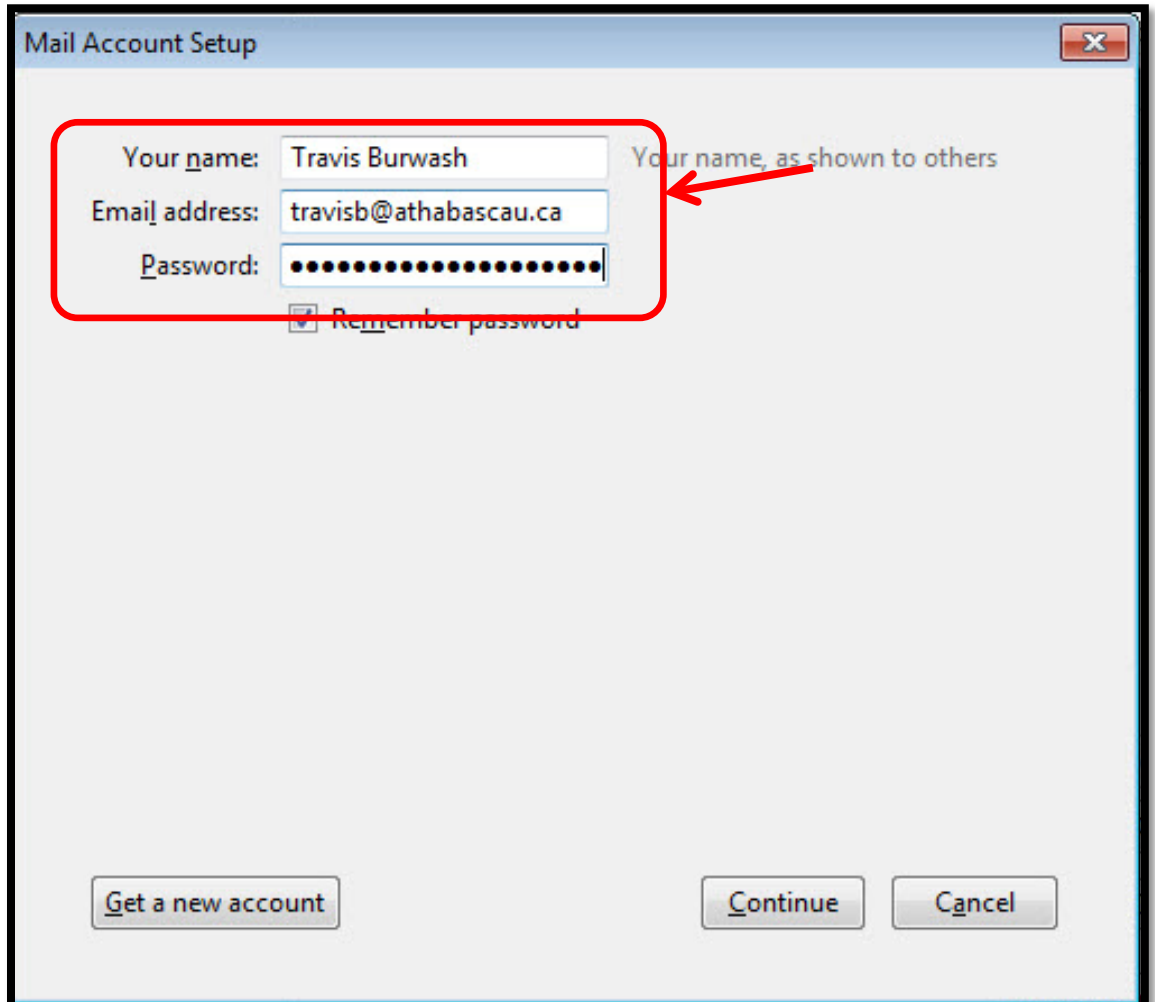

 $\overline{\phantom{a}}$ 

<sup>\*</sup>1 \* Your au.local Active Directory (AD) account is also used for AU Windows laptops and desktops, Virtual Desktop (Citrix) and NAS File Shares (files01 and files02).

## 5) In the **Mail Account Setup** screen,

- 1. Make sure username is your full email address (*e.g.* [travisb@athabascau.ca\)](mailto:travisb@athabascau.ca).
- 2. Enter the following settings:
	- i) Incoming: **IMAP**
		- (1) **Server name**: outlook.office365.com
		- (2) **Port**: 993
		- (3) **Encryption method**: SSL/TLS
		- (4) **Authentication**: Normal password
	- ii) Outgoing: **SMTP**
		- (1) **Server name**: smtp.office365.com
		- (2) **Port**: 587
		- (3) **Encryption method**: STARTTLS
		- (4) **Authentication**: Normal password
- 3. Click the **Re-test** button and then **Done.**

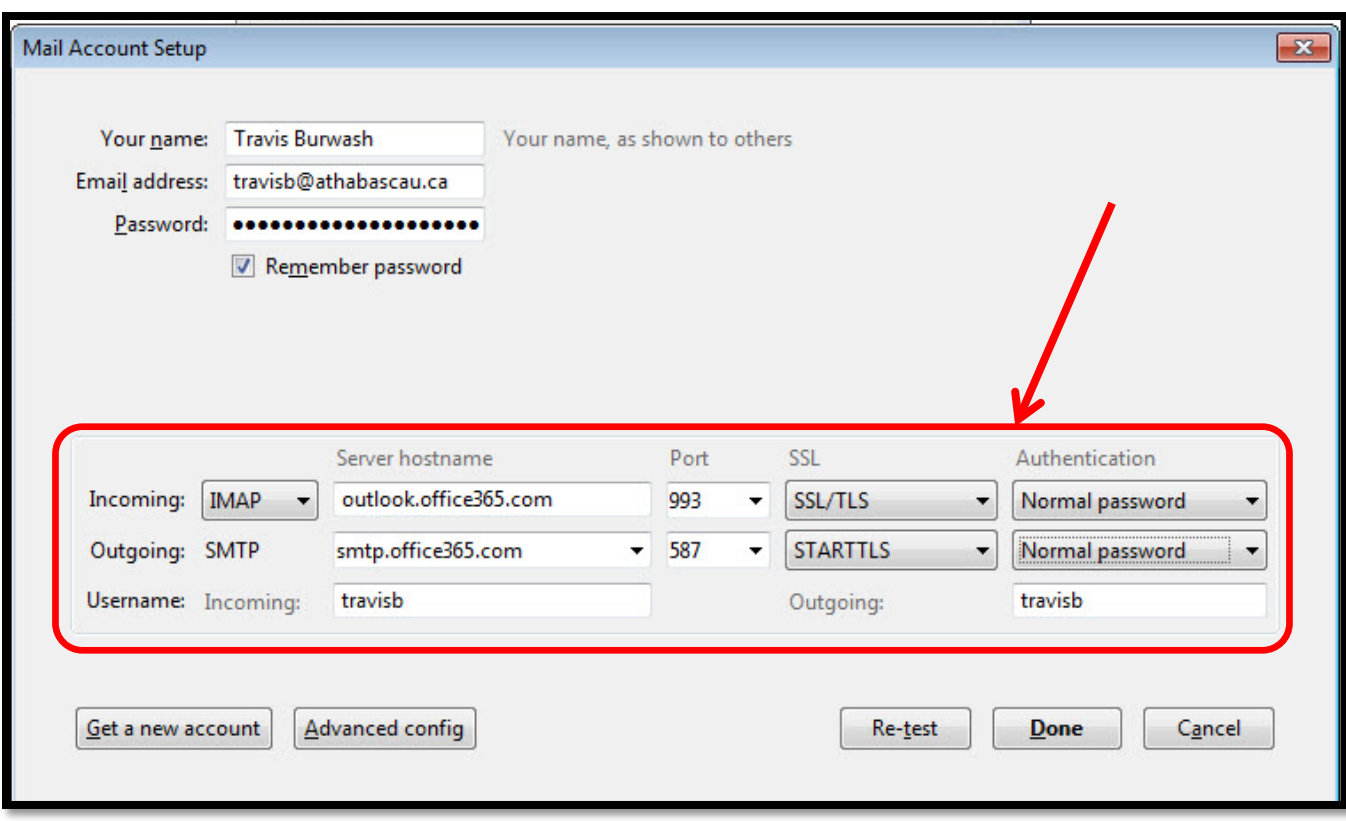

6) It may ask you to rename the account name to something different than [your\\_username@athabascau.ca.](mailto:your_username@athabascau.ca) You can call it O365 or something different. You will probably need to close and reopen Thunderbird to properly re-sync the mail.

<span id="page-4-0"></span>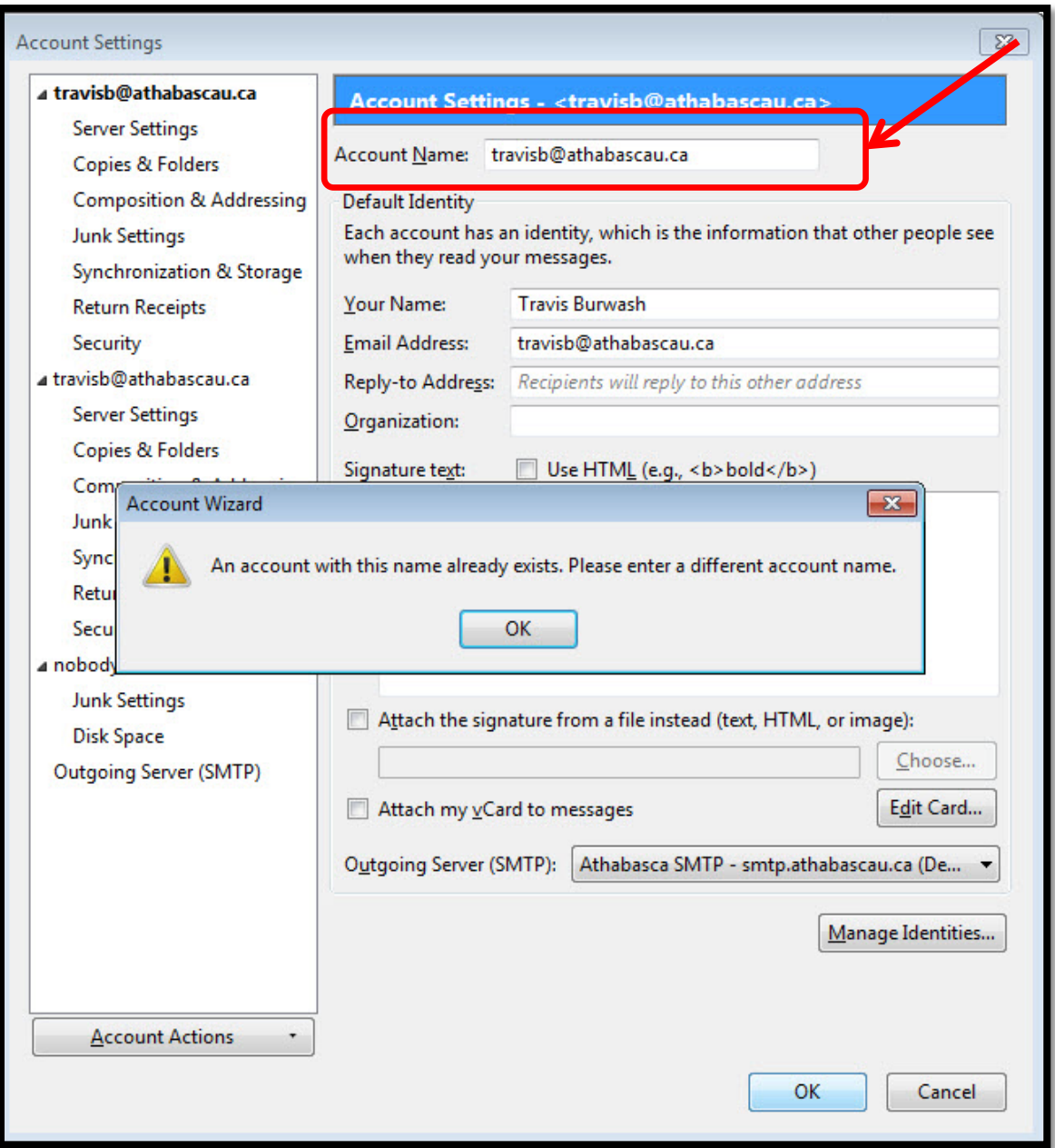